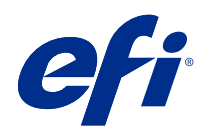

# Ayuda de Spot Pro

© 2019 Electronics For Imaging, Inc. La información de esta publicación está cubierta por los Avisos legales para este producto.

# Contenido

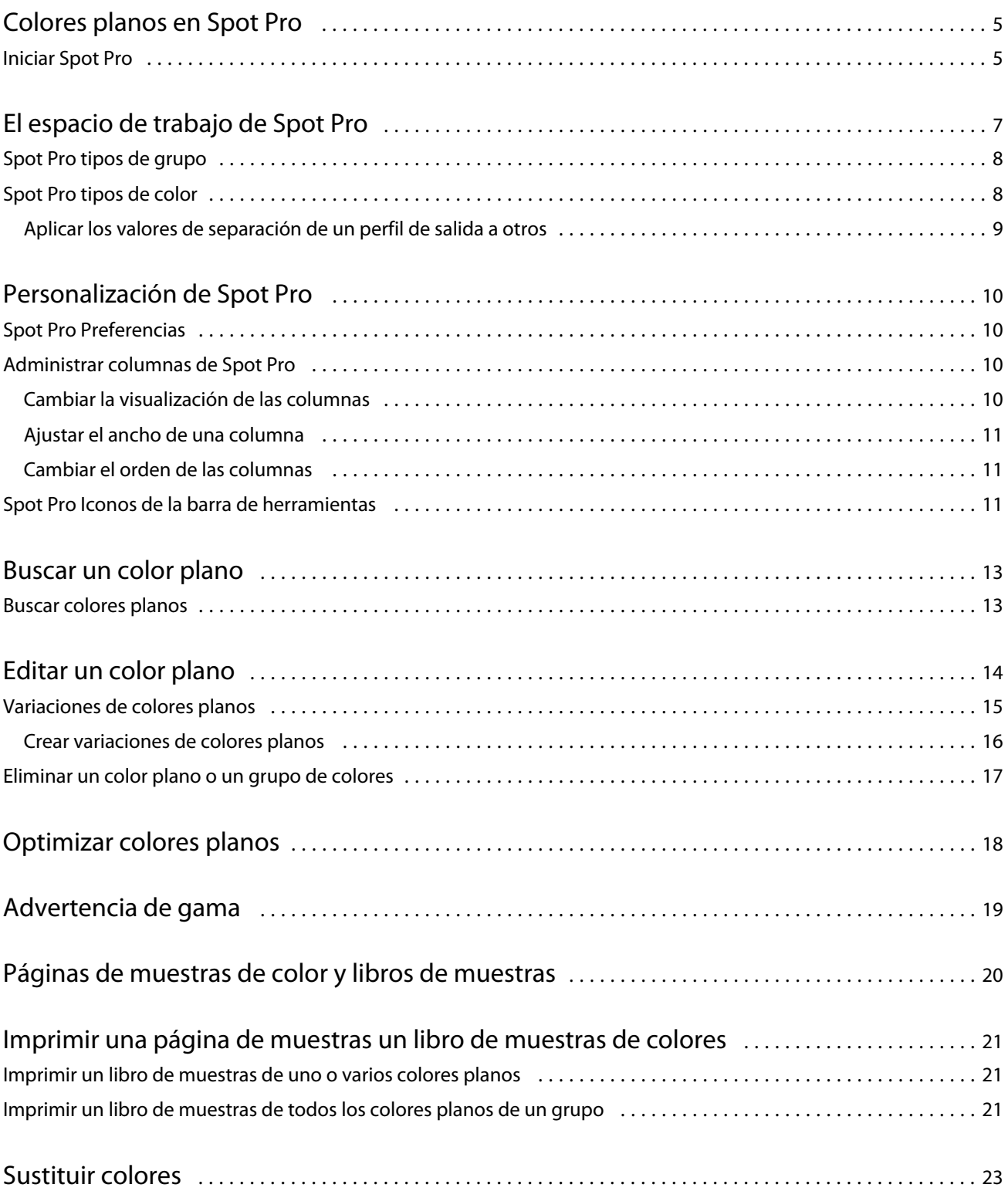

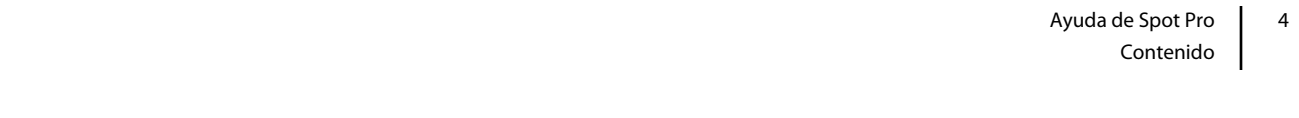

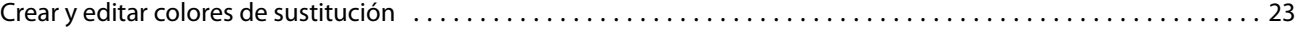

# <span id="page-4-0"></span>Colores planos en Spot Pro

Spot Pro es un programa completo para la creación, administración y edición de colores planos. Spot Pro permite editar las definiciones de colores planos en el Servidor Fiery y crear definiciones de colores planos personalizadas. Los colores planos son parte de la característica Spot Pro. Si Spot Pro está disponible para su Servidor Fiery y está habilitado, puede ajustar y administrar listas de colores planos y sus equivalentes CMYK.

Command WorkStation dispone de una biblioteca interna de colores planos que gestiona automáticamente los colores planos de los fabricantes principales. Si carga un trabajo que contiene un color plano que Command WorkStation no reconoce, debe definirlo para poder imprimir el trabajo correctamente.

Spot Pro carga las bibliotecas de Servidor Fiery de colores patentados, como los de PANTONE, HKS, TOYO y DIC. Las bibliotecas de colores planos almacenan los colores originales con sus definiciones independientes de dispositivos (valores L\*a\*b\*). Para cada perfil de salida de Servidor Fiery, Spot Pro computa la mejor reproducción CMYK disponible de cada color plano. Cada vez que se genera un nuevo perfil o se actualiza un perfil existente, Spot Pro recalcula automáticamente los mejores equivalentes CMYK y los valores L\*a\*b\* convertidos.

Puede crear una lista de colores de "sustitución". Se trata de colores que, cuando son solicitados desde un documento por sus valores RGB o CMYK, son sustituidos por un color distinto que tiene los mismos valores CMYK en la definición de color de Spot Pro. Esto permite controlar los colores con precisión y modificar los distintos colores RGB y CMYK.

### Iniciar Spot Pro

Puede iniciar Spot Pro desde el Centro de dispositivo en Command WorkStation.

Puede añadir colores planos a un grupo de colores personalizados existente o nuevo. No es posible añadir nuevos colores planos a un grupo de colores del sistema.

- **1** Inicie Spot Pro de una de las maneras que se indican a continuación:
	- **•** En el Centro de trabajos, haga clic en Spot Pro en la barra de herramientas.
	- **•** Haga clic en Servidor > Spot Pro.
	- **•** Haga clic en el icono Más (tres puntos verticales) junto al nombre del servidor en el panel Servidores.
	- **•** En el Centro de dispositivo, haga clic en Recursos > Spot Pro.
- **2** Haga clic en Iniciar Spot Pro.
- **3** Realice una de las siguientes acciones:
	- **•** Para crear un nuevo color plano, en la barra de herramientas, haga clic en Nuevo > Color plano.

Spot Pro recupera información sobre la impresora conectada y la utiliza para comprobar si los nuevos colores planos se reproducen con precisión.

**•** Para abrir un grupo de colores planos, haga clic en Abrir en la barra de herramientas y busque el grupo de colores planos. Spot Pro puede importar colores planos en los siguientes formatos de archivo: Adobe Swatch Exchange (.ase), .cxf, .icc y .icm

**Nota:** Para macOS Mojave 10,14, haga clic en Opciones para seleccionar y abrir el formato de archivo.

## <span id="page-6-0"></span>El espacio de trabajo de Spot Pro

En la ventana principal aparece una lista de los grupos de colores planos y una lista de colores planos con nombre dentro de cada grupo. Cuando se selecciona un color plano con nombre, aparece una presentación preliminar del color.

La Spot Pro ventana principal incluye las siguientes áreas:

**•** Spot Pro Panel Grupo

El orden de los grupos de colores planos define el orden de búsqueda para el color plano en el los Servidor Fiery

Spot Progrupos de colores no se pueden buscar automáticamente por nombre, tipo o estado de bloqueo.

El grupo más reciente aparecerá al comienzo de la lista.

Por omisión, el Servidor Fiery buscará un color del comienzo de la lista y aplicará la primera definición de colores planos con nombre que coincida con el trabajo. Puede redefinir este valor de búsqueda en cada trabajo, seleccionando un grupo diferente en la ventana Propiedades del trabajo.

Cada grupo de colores planos se puede mover hacia arriba o hacia abajo manualmente en la lista para modificar la secuencia de búsqueda de colores.

Haga clic con el botón derecho en el nombre del grupo y seleccione Mover hacia arriba o Mover hacia abajo para mover un paso a la vez o seleccione Mover arriba o Mover abajo para colocar el nombre del grupo al principio o al final de la lista y modificar el orden de búsqueda.

**•** Spot Pro Panel Colores

El ancho de la columna se puede ajustar.

El color más reciente aparecerá al comienzo de la lista.

Haga clic con el botón derecho en el nombre del color plano y seleccione Mover hacia arriba o Mover hacia abajo para mover un paso a la vez o seleccione Mover arriba o Mover abajo para colocar el color plano al principio o al final de la lista y modificar el orden de búsqueda.

<span id="page-7-0"></span>**•** Spot Pro Panel Presentación preliminar de color

Cuando seleccione un color plano, aparecerá una presentación preliminar para el color plano original y convertido.

La advertencia de gama y el ∆E también aparecerán.

Los valores L\*a\*b\* originales y convertidos se calculan en función del perfil de salida seleccionado.

Aparecerán los valores de separación para el color plano seleccionado.

Para editar un color plano, haga clic en el icono Editar ( $\Box$ ) para abrir la ventana Editor de Spot Pro.

Seleccione uno o varios colores planos y haga clic en el icono Duplicar ( $\Box$ ) para abrir la ventana Duplicar de Spot Pro. Los colores planos duplicados se pueden guardar en un grupo nuevo donde puede asignarles un nuevo nombre o incluirlos en un grupo personalizado existente.

**•** Spot Pro Panel Editor de color

Puede editar el color plano seleccionado. El color plano se puede editar modificando los valores L\*a\*b\*, los valores de LCH, la separación de las impresoras en función del perfil de salida seleccionado y las variaciones.

## Spot Pro tipos de grupo

Spot Pro tiene dos tipos de grupos de colores, colores del sistema y colores personalizados, y grupos de colores de sustitución.

#### **Grupos de colores planos - colores del sistema**

Los grupos de colores planos del sistema están bloqueados y se pueden editar, pero no se puede modificar su nombre ni se pueden eliminar. Para editar el nombre del color plano, duplique el color y guárdelo en un grupo de colores planos personalizado.

#### **Grupos de colores planos - colores personalizados**

Puede crear todos los grupos de colores planos personalizados que necesite.

Todos los colores planos de estos grupos se pueden editar, copiar, cortar, eliminar, etc. Los colores del mismo grupo de colores planos personalizados deben tener un nombre exclusivo; sin embargo, los colores de grupos de colores planos personalizados diferentes pueden tener el mismo nombre.

#### **Grupos de colores de sustitución**

Se pueden crear grupos de colores de sustitución para colores de sustitución personalizados.

## Spot Pro tipos de color

Se utilizará el perfil de salida definido por el usuario para mostrar los valores de separación de color y las muestras de colores.

Spot Pro genera automáticamente todos los valores de separación cuando se crea o duplica un color. Puede seleccionar un perfil de salida diferente para ver sus respectivos valores de separación o seleccionar los valores de separación de uno o varios perfiles de salida. También puede aplicar la separación de color de un determinado perfil a varios perfiles de salida.

### <span id="page-8-0"></span>**Aplicar los valores de separación de un perfil de salida a otros**

Tenga en cuenta lo siguiente:

- **•** Si los valores de separación se aplican a otros perfiles de salida, se podría generar una reproducción de colores planos colorimétrica inexacta.
- **•** Si los valores de separación se aplican a un colorimétrico o a soportes diferentes, se podrían generar resultados inexactos o no deseados.
- **1** En Spot Pro, realice una de las siguientes acciones:
	- **•** Haga clic con el botón derecho en un grupo y seleccione Aplicar a.
	- **•** Haga clic con el botón derecho en un color o en varios colores y seleccione Aplicar a.
	- **•** Haga clic en el icono Aplicar a, junto al campo del perfil de salida.
- **2** Seleccione los perfiles de salida en los que desea aplicar los valores de separación.
- **3** Haga clic en Guardar.

## <span id="page-9-0"></span>Personalización de Spot Pro

## Spot Pro Preferencias

Puede definir las preferencias de Spot Pro.

- **1** Para abrir la ventana Preferencias de Spot Pro, haga clic en el icono Preferencias de la barra de herramientas.
- **2** Especifique la tolerancia de ∆E.
- **3** Especifique el formato de ∆E.
	- **•** dE 2000: Una variante de CIELAB recomendada por la CIE en 2000. Este método utiliza los valores KL = KC =  $KH = 1,0.$
	- **•** dE CIE76: se trata de una fórmula basada en la distancia que permite calcular la diferencia de color definida por CIE (Comisión Internacional de Iluminación) en 1976.
	- **•** dE CMC: La relación de diferencias de claridad frente a croma y a matiz calculada usando la norma ISO 105-J03. Los valores de pesos de luminosidad y croma son de 1,0 para su uso con datos de perceptibilidad.
	- **•** dE 94: Una variante del método CIELAB que es recomendada por la CIE, el TC1-29, como fórmula de diferencia de color. En el caso de las aplicaciones de artes gráficas, este método utiliza los valores K1 = 0,045 y  $K2 = 0,015.$

## Administrar columnas de Spot Pro

Puede modificar los títulos de las columnas de los colores planos del sistema y personalizados. Se puede cambiar el orden de estas columnas o agregarlas/eliminarlas para mostrar información importante sobre los colores planos de un determinado grupo.

### **Cambiar la visualización de las columnas**

Puede agregar columnas o eliminarlas.

**1** Haga clic con el botón derecho en cualquier columna del panel de colores de Spot Pro.

- <span id="page-10-0"></span>**2** Las selecciones de columna son las siguientes:
	- **•** Para un color plano del sistema, seleccione Mostrar muestra de color, Lab originales, Lab convertidos, Separación o ∆E.
	- **•** Para un color plano personalizado, seleccione Mostrar muestra de color, Lab guardados, Lab convertidos, Separación o ∆E.

**Nota:** Cuando se agrega la columna ∆E, aparecerá un icono de advertencia si un valor de ∆E supera el conjunto de tolerancia en la ventana Preferencias de Spot Pro.

**Nota:** La columna Muestra y nombre no se puede eliminar ni mover.

**3** Seleccione un elemento en el menú para añadirlo a las columnas o eliminarlo.

#### **Ajustar el ancho de una columna**

Puede cambiar el ancho de una columna de Spot Pro.

**•** Arrastre el borde de la columna hacia la izquierda o la derecha.

### **Cambiar el orden de las columnas**

Puede cambiar la anchura de una columna de Spot Pro.

**•** Para ello, haga clic con el botón derecho del ratón en una columna y arrástrela para cambiar la posición de la columna en el panel de colores de Spot Pro.

**Nota:** La columna Muestra y nombre no se puede eliminar ni mover.

### Spot Pro Iconos de la barra de herramientas

La barra de herramientas de Spot Pro muestra un conjunto estándar de iconos.

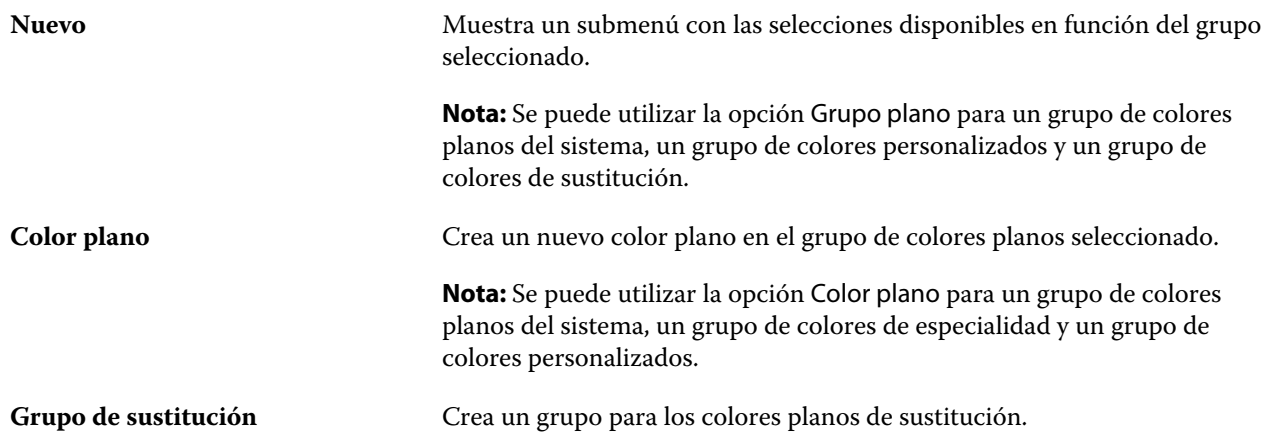

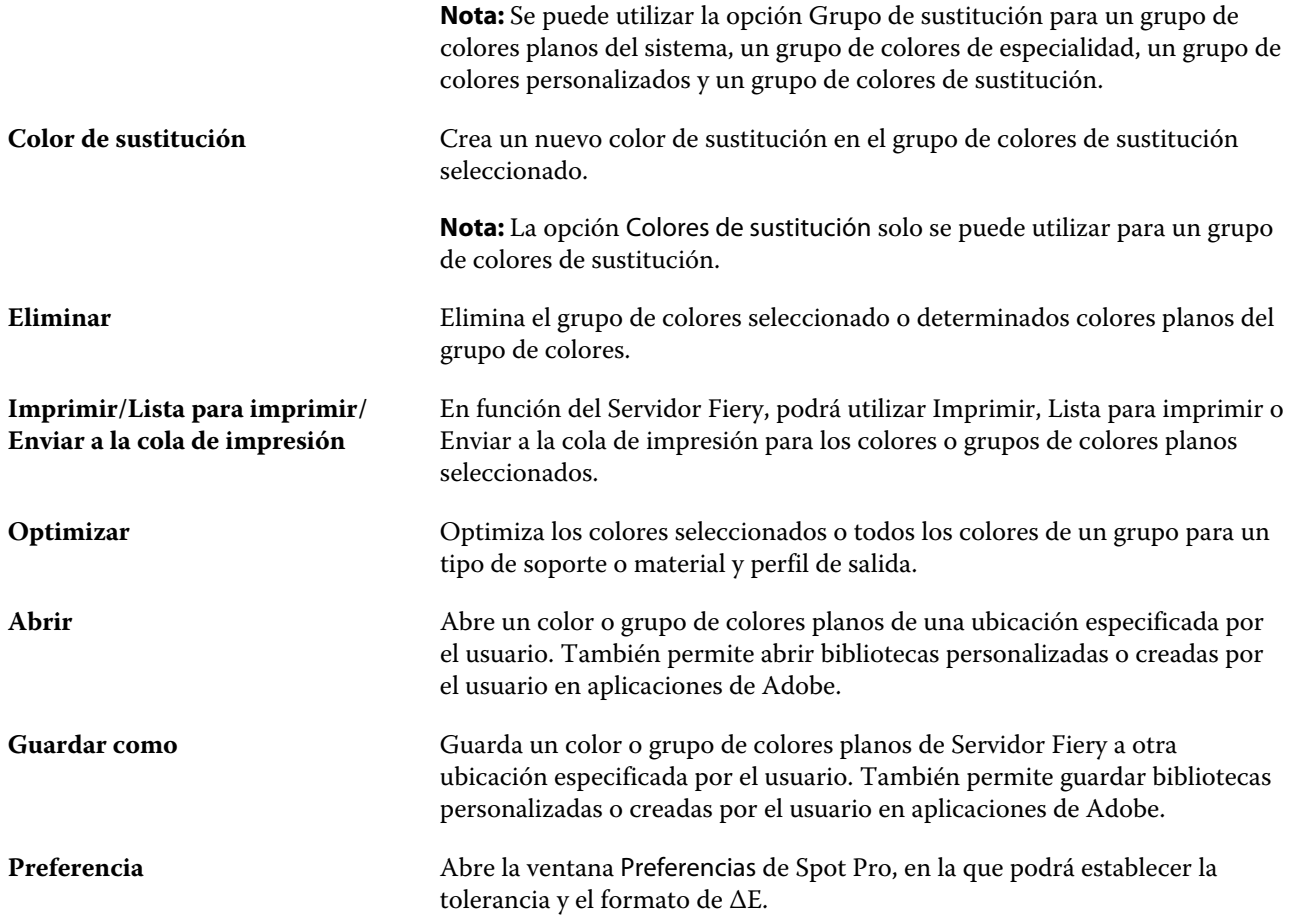

## <span id="page-12-0"></span>Buscar un color plano

Puede buscar y localizar fácilmente un color plano y ver en qué bibliotecas se encuentra.

Puede utilizar el campo Buscar color para encontrar un determinado color plano o una lista de colores planos basada en unos criterios de búsqueda. Los resultados aparecen debajo de los nombres del grupo con pequeñas muestras junto a sus nombres correspondientes.

### Buscar colores planos

Puede buscar los colores planos personalizados y los colores planos de la biblioteca interna de colores planos.

**1** Escriba sus criterios de búsqueda en el campo de búsqueda de color situado junto a los iconos de la barra de herramientas de Spot Pro.

Puede buscar partes del nombre de un color plano. Por ejemplo, si busca "rojo", Spot Pro mostrará todos los colores planos con "rojo" en el nombre.

**2** Pulse Intro o haga clic en el icono de la lupa (icono Buscar) para localizar los colores planos que cumplan los criterios de búsqueda indicados. El texto introducido no distingue entre mayúsculas y minúsculas.

Si los criterios de búsqueda son inferiores a tres caracteres, los resultados de la búsqueda se limitarán al grupo seleccionado actualmente. Puede buscar en todos los grupos haciendo clic en el enlace Buscar en todas las bibliotecas de colores planos. Si los criterios de búsqueda tienen tres o más caracteres, la búsqueda se realizará en todos los grupos de colores planos. Los resultados aparecerán en distintas páginas con un límite de 500 resultados cada una.

**3** Se puede seleccionar un color plano en los resultados de búsqueda. El término de búsqueda permanecerá en el campo Buscar color con un icono 'X'.

Si hace clic de nuevo en el campo Buscar color, volverá a aparecer el resultado de la búsqueda. Puede limitar la búsqueda o seleccionar otro resultado de la lista.

**4** Después de realizar una búsqueda, puede borrar los criterios y resultados de búsqueda actuales haciendo clic en el icono 'X', o bien estos resultados se eliminarán automáticamente cuando seleccione otra acción principal, edite un color plano o cierre la ventana de Spot Pro. Esto permite buscar con distintos criterios.

## <span id="page-13-0"></span>Editar un color plano

Puede definir los valores L\*a\*b\* y los CMYK de un color plano introduciendo los valores numéricos, seleccionando una coincidencia visual en un patrón de muestras de colores o midiendo el color de un objeto físico con ayuda de un dispositivo de medición.

La opción de impresión Coincidencia de colores planos correlaciona automáticamente los colores planos con sus mejores equivalentes CMYK o valores L\*a\*b\* de forma que los colores planos puedan simularse utilizando los colorantes CMYK. Sin embargo, es posible que desee ajustar las equivalencias de CMYK o de valores L\*a\*b\* por omisión para conseguir una mayor correspondencia con sus condiciones de impresión específicas. Puede modificar las definiciones de colores planos con Spot Pro.

Se pueden editar tanto los colores planos del sistema como los personalizados. Los colores planos del sistema no se pueden cambiar de nombre ni eliminar.

- **1** Inicie Spot Pro de una de las maneras que se indican a continuación:
	- **•** Haga clic en Spot Pro en la barra de herramientas del Centro de trabajos.
	- **•** Haga clic en Servidor > Spot Pro.
	- **•** Haga clic en el icono Más (tres puntos verticales) junto al nombre del servidor en el panel Servidores.
	- **•** En Centro de dispositivo, haga clic en Spot Pro en Recursos.
- **2** Haga clic en Iniciar Spot Pro.
- **3** Busque el color plano que desea y haga clic en el icono Editar ( $\angle$ ).

Puede cambiar el nombre de un color plano personalizado o de un grupo de colores planos personalizados.

- **4** Realice una o varias de las operaciones siguientes:
	- **•** Para editar directamente los valores L\*a\*b\*, haga clic en el campo L\*, a\* o b\* y escriba un nuevo valor. Utilice la tecla de tabulador para pasar de un campo a otro. Aparecerá una presentación preliminar del color convertido junto al Original.

**Nota:** Haga clic en la flecha que está junto a L\*a\*b\* para cambiar el modo de edición a CIE LCH, si desea editar directamente los valores de LCH. En el modo LCH, puede modificar la claridad, matiz o croma del color plano seleccionado.

**•** Haga clic en Medir para medir los valores L\*a\*b\* y siga las instrucciones que aparecen en la pantalla.

Spot Pro admite el uso de los instrumentos de medición ES-1000 y ES-2000.

<span id="page-14-0"></span>**•** Para editar directamente los valores de porcentajes CMYK, haga clic en el campo C, M, Y o K y escriba un nuevo valor. Utilice la tecla de tabulador para pasar de un campo a otro. Aparecerá una presentación preliminar del color convertido junto al Original.

Los valores de separación se calculan en función del perfil de salida seleccionado para el soporte o material. Esto es muy útil para eliminar efectos contaminantes o visuales, como puntos o un aspecto turbio causado por puntos negros o cian. Para los perfiles CMYK+, se podrán editar las diferentes separaciones de tinta. Por ejemplo, los valores de separación CMYK para el naranja y el violeta se pueden editar si se selecciona un perfil de salida CMYKOV.

**•** Para editar visualmente el color plano, el color seleccionado actualmente se mostrará en la muestra central del hexágono central, en la zona inferior del panel Editor de color de Spot Pro.

Los controles activos para cambiar el color son los diferentes hexágonos que aparecen. El color de destino aparece resaltado. Los hexágonos de la izquierda y la derecha muestran la siguiente variación de saturación o brillo. Las flechas de variaciones de color (rojo, verde, azul, cian, magenta, amarillo) muestran la dirección del cambio del matiz de color a partir de la muestra central. Al hacer clic en una flecha, se moverá el color deseado en la dirección que indica.

Para controlar la variación de las muestras cercanas, sitúe el control deslizante más cerca de Fino (para una variación más reducida) o Grueso (para una variación mayor). El control deslizante Fino o Grueso indica el grado de variación de cada clic. El valor por omisión se encuentra en el centro del control deslizante.

**Nota:** Cuando se seleccionan ciertos colores, puede aparecer un icono con un signo de exclamación en la esquina superior derecha del panel Editor de color de Spot Pro. Este icono indica que uno o varios colorantes han alcanzado sus valores máximos.

**5** Para imprimir una página de prueba, haga clic en la flecha junto a Variaciones y seleccione Imprimir.

Puede elegir el diseño de muestras para las variaciones y seleccionar el origen del soporte o material.

Hacer coincidir colores planos con precisión en un monitor es una tarea muy difícil. Imprima siempre una página de prueba para conseguir la coincidencia de color adecuada.

- **6** Realice una de las siguientes acciones:
	- **•** Haga clic en Terminado para finalizar la edición y salir del panel Editor de colores de Spot Pro.
	- **•** Haga clic en Cancelar para anular la edición, salga del panel Editor de colores de Spot Proy vuelva al panel de presentación preliminar de color de Spot Pro.
	- **•** Haga clic en Guardar para guardar sus ediciones y cambiar a un color plano diferente, sin necesidad de cerrar el panel Editor de colores de Spot Pro.
	- Haga clic en el icono Restablecer ( $\bigcirc$ ) para volver al valor original del color plano, que se muestra en el original.

### Variaciones de colores planos

Puede imprimir un color plano seleccionado y veinte colores cercanos con tonos y niveles de saturación o brillo ligeramente diferentes y respecto al color plano original. Puede elegir una variación de color plano para sustituir el color plano original de sus trabajos.

Resulta útil imprimir variaciones de colores planos porque un ∆E perfecto no siempre da como resultado una coincidencia visual perfecta, debido a la no uniformidad del espacio colorimétrico L\*a\*b\*. Un color plano que tenga un color exacto en un papel puede producir un resultado de color aparentemente incorrecto en un papel diferente.

<span id="page-15-0"></span>Al crear variaciones de colores planos, Spot Pro muestra tres grupos de siete parches de color en un patrón de honeycomb (hexagonal). El parche central del grupo del medio es el color plano original. Cada uno de los seis parches de color circundantes es una variación del color plano original en las direcciones de matiz de cian, verde, amarillo, rojo, magenta y azul respectivamente.

Los dos grupos de caja de parches de color representan un aumento y reducción de la saturación o el brillo, lo que haya seleccionado.

#### **Crear variaciones de colores planos**

Puede modificar el aspecto de un color plano, imprimir y comparar la reproducción de veinte colores cercanos que tengan tonos y grados de saturación o brillo ligeramente diferentes, y seleccionar uno para utilizarlo.

Para imprimir variaciones, necesita un tamaño de papel de al menos 20 cm (8 pulgadas) de ancho.

Por omisión, las variaciones de colores planos se importan al Centro de trabajos de Command WorkStation como trabajos "en espera", lo que significa que debe iniciar manualmente el proceso de impresión. Configure los ajustes del flujo de trabajo para imprimir trabajos automáticamente al importar.

**1** En Spot Pro, dentro de Grupo, seleccione un color plano personalizado.

El color seleccionado actualmente aparecerá en la muestra central del hexágono de color, en la zona inferior del panel Editor de color de Spot Pro, en Variaciones.

Los controles activos para cambiar el color son los diferentes hexágonos que aparecen. El color de destino aparece resaltado. Los hexágonos de la izquierda y la derecha muestran la siguiente variación de saturación o brillo. Las flechas de variaciones de color (rojo, verde, azul, cian, magenta, amarillo) muestran la dirección del cambio del matiz de color a partir de la muestra central. Al hacer clic en una flecha, se moverá el color deseado en la dirección que indica.

**2** Seleccione un modo de ajuste, Saturación o Brillo.

El modo de ajuste permite realizar cambios en un color plano basado en el brillo o la saturación.

Mueva la flecha Menos o Más para aumentar o disminuir el porcentaje de saturación o brillo.

**3** Para controlar la variación de las muestras cercanas, sitúe el control deslizante más cerca de Fino (para una variación más reducida) o Grueso (para una variación mayor).

El control deslizante Fino o Grueso indica el grado de variación de cada clic. El valor por omisión se encuentra en el centro del control deslizante.

**Nota:** Cuando se seleccionan ciertos colores, puede aparecer un icono con un signo de exclamación en la esquina superior derecha del panel Editor de color de Spot Pro. Este icono indica que uno o varios colorantes han alcanzado sus valores máximos.

**4** Para imprimir una página de prueba, haga clic en la flecha junto a Variaciones y seleccione Imprimir.

Puede elegir el diseño de muestras para las variaciones y seleccionar el origen del soporte o material.

Hacer coincidir colores planos con precisión en un monitor es una tarea muy difícil. Imprima siempre una página de prueba para conseguir la coincidencia de color adecuada.

- <span id="page-16-0"></span>**5** Seleccione uno de los siguientes diseños de patrón:
	- **•** Patrón de búsqueda de colores: Imprime tres grupos de parches de color colocados de forma similar al patrón de panal.
	- **•** Patrón de colores cercanos: Imprime parches de color en una cuadrícula de 3 x 7. El parche central de la fila superior muestra el color plano original. Además, el patrón de cuadrícula proporciona detalles sobre los valores de color de cada parche.
- **6** Seleccione el origen del soporte o material.
- **7** Haga clic en Aceptar.

Puede imprimir patrones de colores cercanos para varias iteraciones y después seleccionar qué parche de color desea utilizar desde cada gráfico, escribiendo los valores de color deseados.

**Nota:** Si imprime el patrón de búsqueda de colores, no salga de Spot Pro hasta que se haya impreso el gráfico y haya seleccionado qué parche de color desea utilizar.

- **8** Identifique el parche de colores planos con la mejor reproducción de color y realice una de las siguientes acciones:
	- **•** Haga clic una vez en el parche correspondiente.

Este paso actualiza la definición de colores planos al 100 %.

**Nota:** Tenga en cuenta que el parche de color seleccionado se convierte en la nueva base para futuras variaciones de colores planos. Por lo tanto, si hace clic accidentalmente en un parche de color más de una vez, se crean más variaciones de colores planos en función de ese parche. Haga clic en el icono Restablecer ( $\bigcirc$ ) para volver al color plano original y a sus variaciones.

**•** Introduzca los valores de color del parche correspondiente.

Este paso solo es posible si ha imprimido el patrón de colores cercano.

## Eliminar un color plano o un grupo de colores

Puede eliminar un color plano o un grupo de colores (y los colores planos que haya en este) si no están bloqueados.

- **1** Abra Centro de dispositivo de alguna de las siguientes formas:
	- **•** Haga clic en el icono Más (tres puntos verticales) junto al nombre del servidor en el panel Servidores.
	- **•** Haga doble clic en el nombre del servidor en el panel Servidores.
	- **•** Haga clic en Servidor > Centro de dispositivo.
	- **•** Haga clic con el botón derecho en el nombre del servidor y seleccione Centro de dispositivo.
- **2** Haga clic en Spot Pro en Recursos y haga clic en Iniciar Spot Pro.
- **3** Haga clic con el botón derecho en el color plano o en el grupo, y seleccione Eliminar.
- **4** Haga clic en Sí para confirmar.

## <span id="page-17-0"></span>Optimizar colores planos

Spot Pro optimiza uno o varios colores planos seleccionados para un tipo de soporte, material y perfil de salida determinados. La optimización puede reducir la diferencia de color (∆E) y proporcionar una mejor coincidencia colorimétrica.

Antes de comenzar, conecte el instrumento de medición al equipo.

Spot Pro es compatible con todos los instrumentos de medición de FieryMeasure.

- **1** En Spot Pro, seleccione uno o varios colores planos.
- **2** Haga clic en Optimizar.
- **3** Seleccione el dispositivo de medición y los valores que desea utilizar.
- **4** Haga clic en Siguiente en la ventana Propiedades del trabajo.
- **5** Establezca la fuente del soporte o material.

**Nota:** No cambie la configuración de color.

- **6** Haga clic en Imprimir para obtener un gráfico de los colores planos que se van a optimizar.
- **7** Siga las instrucciones que aparecen en la pantalla para medir el gráfico.
- **8** Haga clic en Siguiente.

Spot Pro muestra el promedio de ∆E alcanzado y el ∆E máximo.

**9** Haga clic en Iterar para repetir el procedimiento de optimización hasta que ya no se pueda volver a optimizar. En la tabla de optimización, haga clic en el mejor conjunto de resultados y, a continuación, haga clic en Finalizar para guardar su optimización.

## <span id="page-18-0"></span>Advertencia de gama

La gama de colores describe todos los colores que la impresora es capaz de reproducir. Durante el procesamiento del trabajo, los colores planos que no están incluidos en la gama se asignan al color más parecido posible entre los de la gama. La desviación del color se muestra como valor ∆E. Si no se puede reproducir un color plano dentro de la tolerancia especificada por el usuario, aparecerá una advertencia de gama.

Spot Pro admite la especificación de la tolerancia en diferentes fórmulas ∆E (∆E2000, ∆E76), permitiendo que los colores planos que se encuentran dentro de este área de tolerancia se acepten como "en gama".

Spot Pro aparecerá el color con su grado ∆E de cada color plano, especificado en el formato ∆E del usuario.

La columna ∆E muestra si el color plano se puede reproducir con precisión. El verde indica "incluido en la gama". El rojo indica "no incluido en la gama". Tenga en cuenta que es posible que un color plano tenga un valor ∆E que supere el límite de tolerancia definido pero que, aun así, forme parte de la gama de la impresora.

Si un color plano no está incluido en la gama, es posible que pueda reducir el valor ∆E. Pruebe lo siguiente:

- **•** Utilice un soporte o material diferente. De este modo, sabrá rápidamente qué combinación producirá los mejores resultados.
- **•** Optimizar un color plano.

# <span id="page-19-0"></span>Páginas de muestras de color y libros de muestras

Puede imprimir una página de muestras de un color plano individual con todos sus colores planos cercanos. También es posible imprimir un libro de muestras para un grupo de colores con todos los colores planos del grupo o con colores seleccionados del grupo.

#### **Coincidencia de colores planos**

Cuando se imprimen muestras de colores planos o un libro de muestras, el perfil de salida y la combinación de origen del soporte o material son las propiedades del trabajo principales necesarias para imprimir con precisión. Seleccione el perfil de salida, en la ventana del panel de color de Spot Pro y la bandeja de soporte o fuente en el flujo de trabajo del libro de muestras de impresión, tras hacer clic en Imprimir en la barra de herramientas o en el menú contextual. Se utilizarán las propiedades del trabajo por omisión para el resto de los ajustes, lo que no tendrá un impacto significativo en la exactitud del color.

#### **Calibración**

La calibración del Servidor Fiery permite garantizar una salida de color uniforme y fiable. La calibración realiza ajustes asociados a las variaciones de la salida de color de la impresora, que cambia con el paso del tiempo y en función de distintas condiciones de impresión.

# <span id="page-20-0"></span>Imprimir una página de muestras un libro de muestras de colores

Para imprimir una página de muestras de color para un solo color plano. Imprima un libro de muestras para un grupo de colores planos.

## Imprimir un libro de muestras de uno o varios colores planos

Al imprimir un libro de muestras, seleccione uno o varios colores planos y un diseño.

**1** En Spot Pro, seleccione uno o varios colores planos.

Puede mantener pulsada la tecla Mayús para arrastrar y seleccionar colores consecutivos o mantener pulsada la tecla Ctrl o Cmd para seleccionar o deseleccionar varios colores en concreto.

Para seleccionar colores planos de varias bibliotecas de colores planos, arrastre los colores planos de las bibliotecas internas a la sección de colores planos personalizados.

**2** Haga clic en Imprimir o haga clic con el botón derecho para seleccionar Imprimir en el menú.

**Nota:** En función del Servidor Fiery, aparecerán las opciones Imprimir, Imprimir en cola o Enviar para impresión.

**3** Seleccione un tamaño de parche.

El tamaño aparecerá indicado en mm o pulgadas en función de la configuración regional de Command WorkStation.

**4** Seleccione un tamaño de gráfico.

La anchura y altura de los gráficos personalizados se pueden establecer entre 127 mm (5 pulgadas) y 1000 mm (39,37 pulgadas).

El tamaño del gráfico también estará limitado al soporte más grande que la impresora o la prensa pueden utilizar.

- **5** Seleccione una fuente de soporte o material.
- **6** Haga clic en Aceptar para imprimir un libro de muestras de colores planos.

Si la dimensión del gráfico es mayor que el tamaño de papel de la impresora, aparecerá un mensaje de advertencia y el botón Aceptar se desactivará.

El trabajo aparecerá como un archivo PDF de varias páginas en el Centro de trabajos de Command WorkStation. En el trabajo impreso, el nombre del color plano y los valores de color CMYK se imprimen debajo de cada parche de color.

## Imprimir un libro de muestras de todos los colores planos de un grupo

Cuando se imprime un libro de muestras, se selecciona un grupo de colores planos y un diseño.

**1** En Spot Pro, seleccione un grupo de colores.

**Nota:** Solo se puede imprimir un grupo de color cada vez.

**2** Haga clic en Imprimir o haga clic con el botón derecho para seleccionar Imprimir en el menú.

**Nota:** En función del Servidor Fiery, aparecerán las opciones Imprimir, Imprimir en cola o Enviar para impresión.

**3** Seleccione un tamaño de parche.

El tamaño aparecerá indicado en mm o pulgadas en función de la configuración regional de Command WorkStation.

**4** Seleccione un tamaño de gráfico.

La anchura y altura de los gráficos personalizados se pueden establecer entre 127 mm (5 pulgadas) y 1000 mm (39,37 pulgadas).

El tamaño del gráfico también estará limitado al soporte más grande que la impresora o la prensa pueden utilizar.

- **5** Seleccione una fuente de soporte o material.
- **6** Haga clic en Aceptar para imprimir un libro de muestras de colores planos.

Si la dimensión del gráfico es mayor que el tamaño de papel de la impresora, aparecerá un mensaje de advertencia y el botón Aceptar se desactivará.

El trabajo aparecerá como un archivo PDF de varias páginas en el Centro de trabajos de Command WorkStation. En el trabajo impreso, el nombre del color plano y los valores de color CMYK se imprimen debajo de cada parche de color.

## <span id="page-22-0"></span>Sustituir colores

La característica Sustituir colores se utiliza para asignar un color de un trabajo a un color diferente en el trabajo impreso.

Las sustituciones de colores solo afectan a los textos, las imágenes vectoriales y los gráficos lineales. No afectan a las imágenes de trama.

Al definir un color como color de sustitución, las configuraciones de los colores RGB (por ejemplo, Origen RGB) y los colores CMYK (como Origen de CMYK) no tienen ningún efecto. El color se convierte con un proceso similar al de la conversión de colores planos.

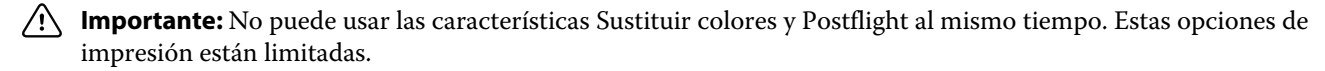

Los colores de sustitución no se admiten en el modo de color CMYK+ ni en los perfiles de salida asociados.

Para usar la característica Colores de sustitución, hay que hacer lo siguiente:

- **•** Configure los valores de colores de sustitución en Command WorkStation.
- **•** Imprimir un documento con la opción de impresión Sustituir colores activada.

## Crear y editar colores de sustitución

Un color de sustitución se encuentra en un tipo especial de grupo de colores planos denominado "grupo de sustitución". Para un color de sustitución, debe especificar el valor CMYK del color original y el valor CMYK del color que lo sustituye.

- **1** Inicie Spot Pro de una de las maneras que se indican a continuación:
	- **•** Haga clic en Spot Pro en la barra de herramientas del Centro de trabajos.
	- **•** Haga clic en Servidor > Spot Pro.
	- **•** Haga clic en el icono Más (tres puntos verticales) junto al nombre del servidor en el panel Servidores.
	- **•** En Centro de dispositivo, haga clic en Spot Pro en Recursos.
- **2** Haga clic en iniciar Spot Pro.
- **3** Haga clic en Nuevo y seleccione Grupo de sustitución.

Para un grupo de sustitución, escriba el nombre que quiere asignar al grupo y haga clic en Aceptar.

Si ya existe un grupo de sustitución, selecciónelo y vaya al paso [5.](#page-23-0)

**4** Seleccione la ubicación en la lista de colores en la que desee colocar el nuevo color de sustitución.

- <span id="page-23-0"></span>**5** Haga clic en Nuevo y seleccione Color de sustitución para crear un color de sustitución.
- **6** Seleccione un modo de color para especificar el valor del color original.
- **7** Seleccione un grado de tolerancia para el color original.

La tolerancia determina hasta qué punto un color determinado debe acercarse al color original con el que debe coincidir. Las opciones Pequeño y Grande se definen de la forma siguiente:

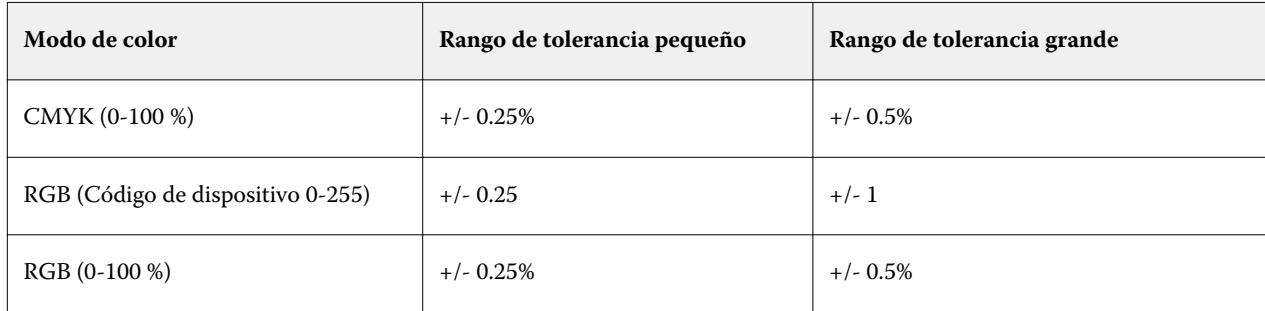

**Nota:** La tolerancia no afecta al color sustituido.

- **8** Escriba los valores del color original. Utilice la tecla de tabulador para pasar de un campo a otro.
- **9** Introduzca los valores del color convertido.

**10** Realice una de las siguientes acciones:

- **•** Haga clic en Terminado para finalizar la edición y salir del panel Editor de colores de Spot Pro.
- **•** Haga clic en Guardar para guardar sus ediciones y cambiar a un color plano diferente, sin necesidad de cerrar el panel Editor de colores de Spot Pro.
- **11** Para editar un color de sustitución, en el panel Editor de colores de Spot Pro, haga clic en el icono Editar ( $\triangle$ ). Haga los cambios necesarios y después realice una de las siguientes acciones:
	- **•** Haga clic en Terminado para finalizar la edición y salir del panel Editor de colores de Spot Pro.
	- **•** Haga clic en Guardar para guardar sus ediciones y cambiar a un color plano diferente, sin necesidad de cerrar el panel Editor de colores de Spot Pro.